# Multiple Choice

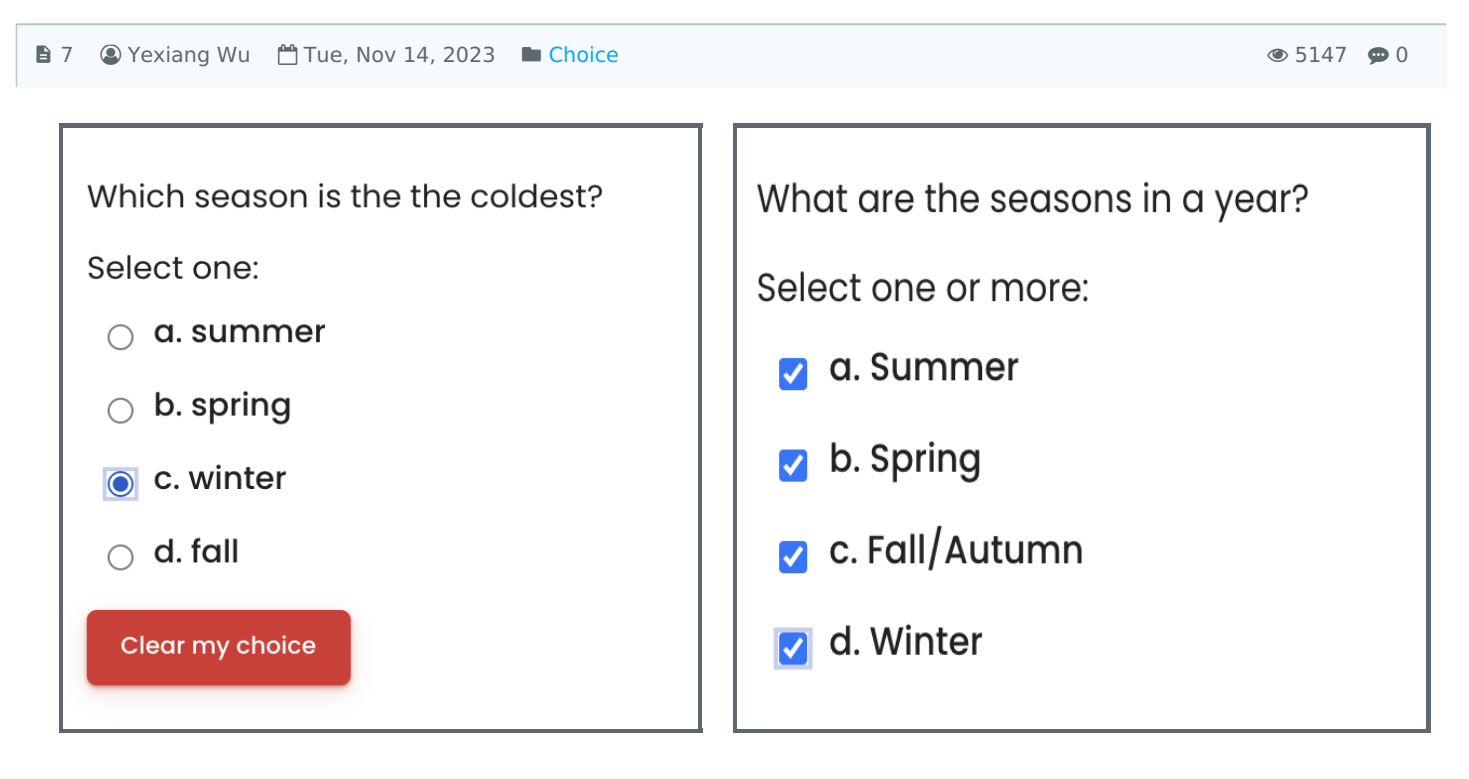

One-answer-only question and a metal of the Multiple answers question

### Overview

Multiple Choice should be one of the question types for you to consider, when you are going to create the choice-based questions. It allows students to select the correct answer(s) from a list of options, and the system will automatically mark it if you have set the right answer properly. Besides the text, the question and answer options can also be images, audio, videos and other media.

### What to know

Multiple choice question type can support 2 types of choice-based questions:

- 1. One-answer-only question  $\Box$ students can only select one correct answer)
- 2. Multiple answers allowed question (allow partial correct answer will get some grades)

## Table of Contents

Step 1: Access the Quiz activity where you want to create the [question](#page-0-0)

- Step 2: [Questions](#page-1-0) editing page
- Step 3: Add a new [question](#page-1-1)
- Step 4: Choose a [question](#page-2-0) type
- Step 5: General [settings](#page-3-0)
- Step 6: [Answers](#page-4-0) settings
- Step 7: [Combined](#page-5-0) feedback (Optional)
- Step 8: [Multiple](#page-5-1) tries
- Step 9: Tags [\(Optional\)](#page-6-0)
- Step 10: Save [changes](#page-6-1)

### <span id="page-0-0"></span>Step 1: Access the Quiz activity where you want to create the question

In your module area/course, click the link of the Quiz activity where you want to create a new Multiple Choice

question.

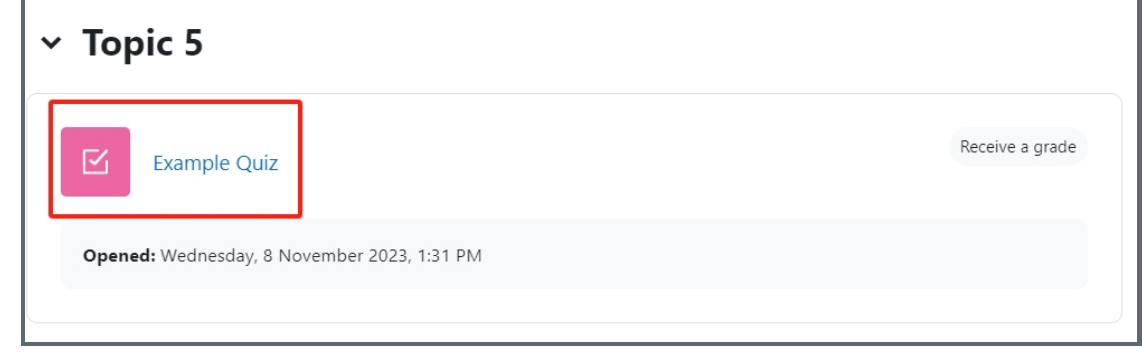

Note: If an appropriate Quiz activity doesn't exist in your module area/course, please see Add a [Quiz](https://knowledgebase.xjtlu.edu.cn/article/how-to-add-a-quiz-activity-142.html) for details of how to create one.

### <span id="page-1-0"></span>Step 2: Questions editing page

1. Click the 'Questions' tab.

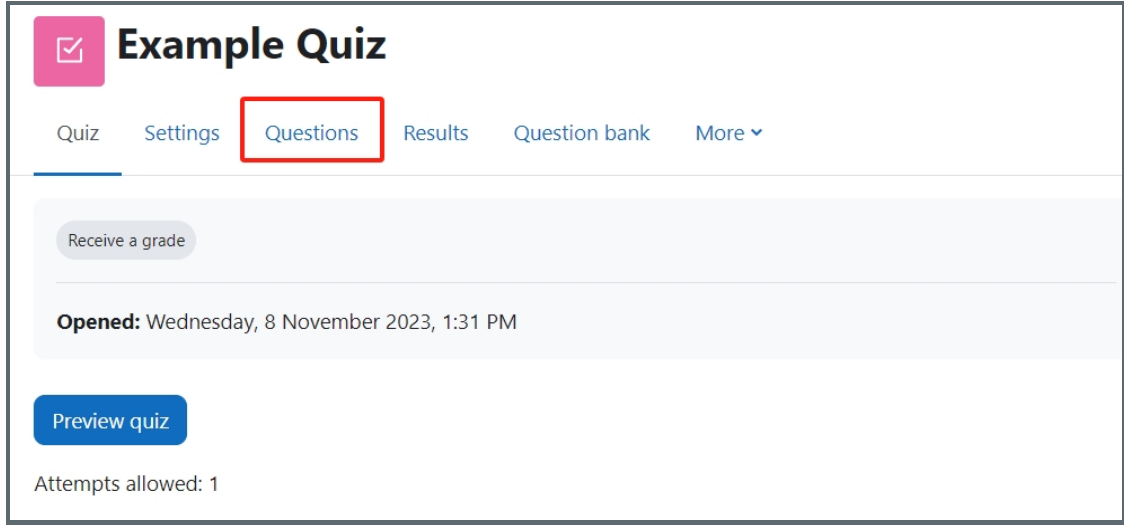

# <span id="page-1-1"></span>Step 3: Add a new question

- 1. On the following page, click the 'Add' link.
- 2. Click the 'a new question' link in the drop-down menu.

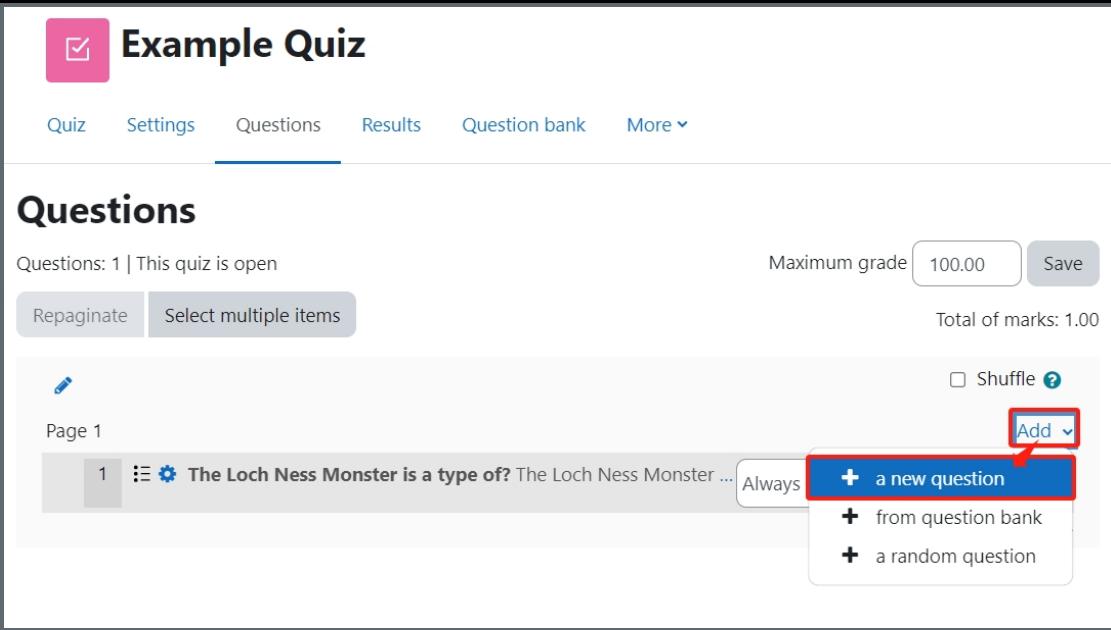

### <span id="page-2-0"></span>Step 4: Choose a question type

- 1. Locate and select the Multiple choice question type from the pop-up window.
- 2. Click the 'Add' button.

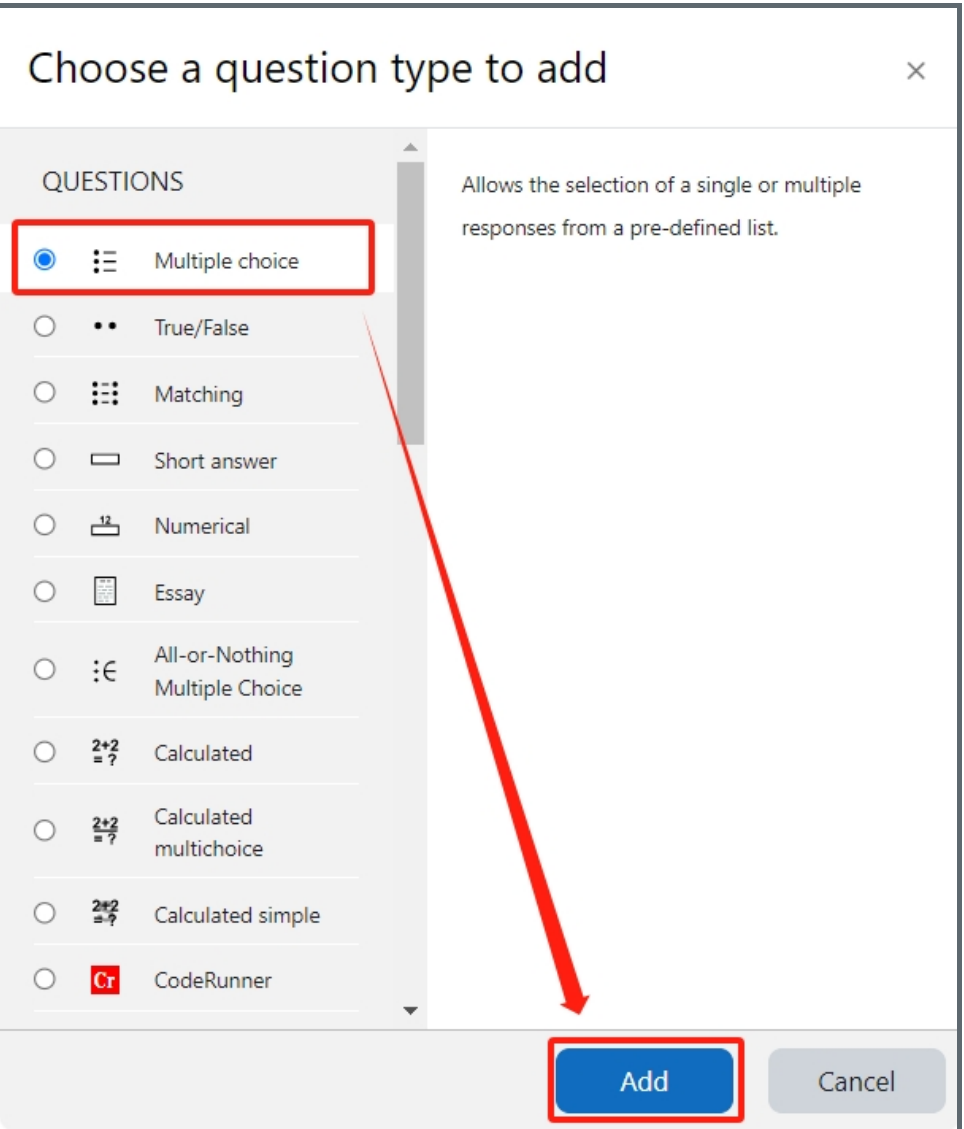

<span id="page-3-0"></span>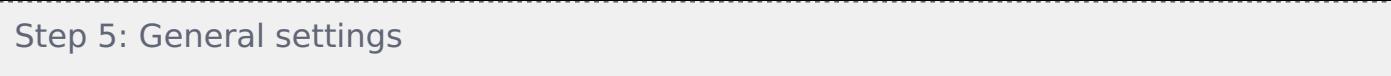

Set the general information of the question by:

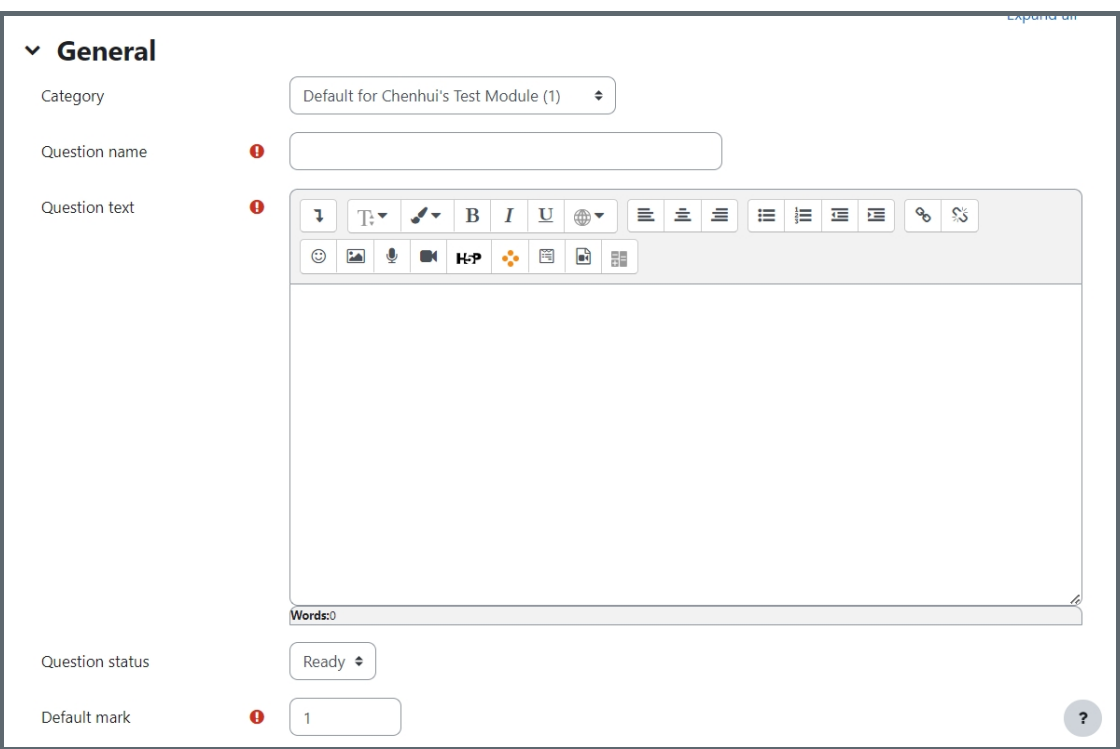

Category: Where you want the question to be saved.

Question name: It will be shown when you are searching the questions in question bank, but students can't see the question name.

Question text: It describes the question itself and students will see it when taking the quiz.

Default mark: Please set the default mark as 1. We can change the marks later when you are editing the whole quiz.

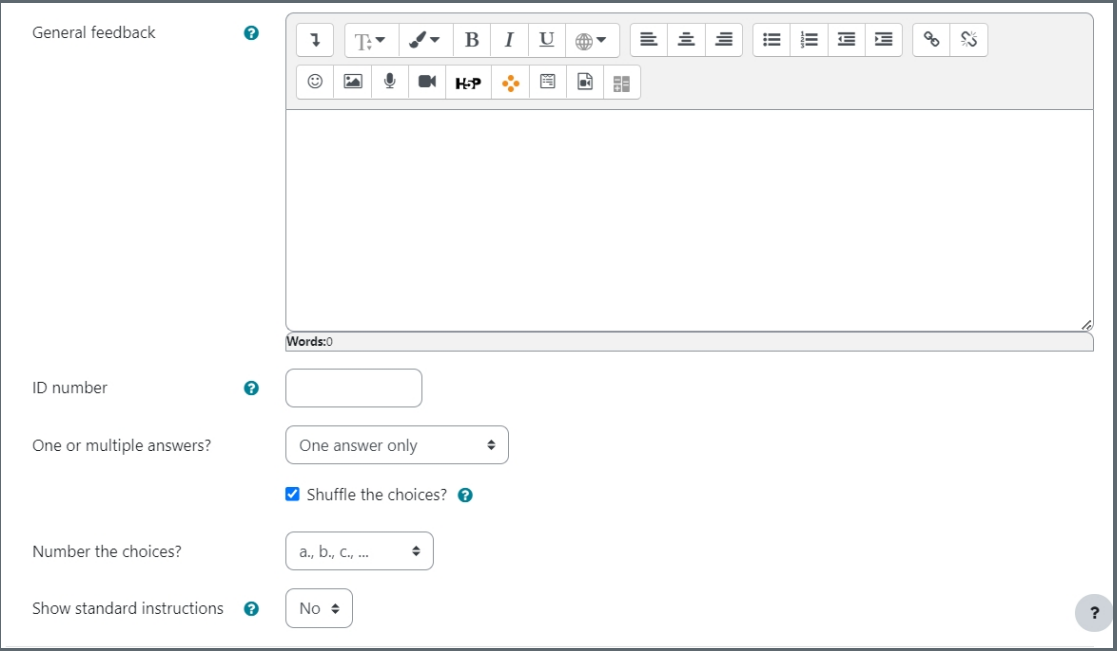

General feedback: General feedback is shown to the student after they have completed the question. Unlike specific feedback, which depends on the question type and what response the student gave, the same general feedback text is shown to all students. You can use the general feedback to give students a fully worked answer and perhaps a link to more information they can use if they did not understand the questions.

ID number: If used, the ID number must be unique within each question category. It provides another way of

identifying a question which is sometimes useful, but can usually be left blank.

One or multiple answers?: You can choose if the question is one answer only or has multiple answers.

Shuffle the choices: You can tick/untick this option. It means the order of the choices will be different for different student/attempt.

Number the choices: It changes the number format for each options, such as using the "1, 2, 3..." or "a, b, c..."

Show standard instructions: Whether to show the instructions "Select one" or "Select one or more".

### <span id="page-4-0"></span>Step 6: Answers settings

Set the content, grade and feedback for each choice:

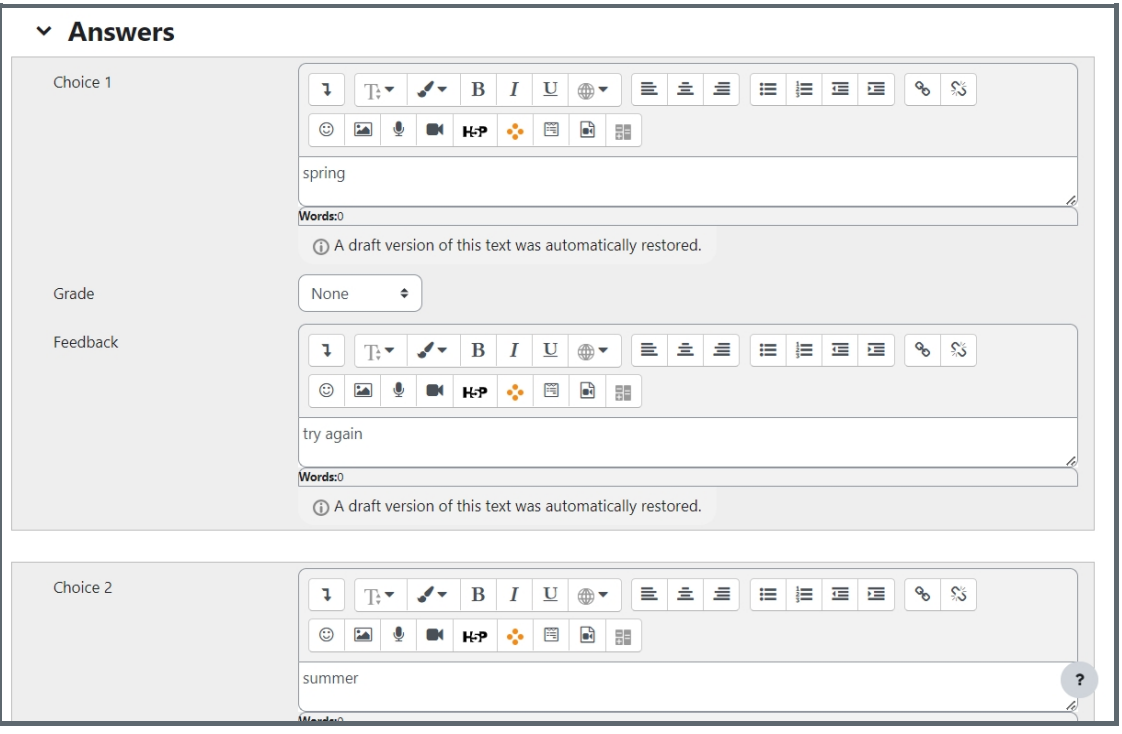

Choice: It's the place you can create the answer options. Text, images, audio, video and other media are supported by using the text editor.

Grade: The percentage of the grade will determine which answer is correct or partially correct.

If you are creating One answer only question, you can only set the grade for correct answer as 100% or give partial correct grades for some special answers.

If you are creating Multiple choices question, you should make sure that the addition of the correct answers should be 100%, and the wrong answers should have penalty like:

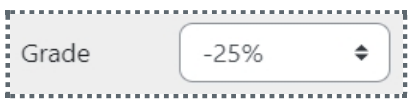

Feedback: The content of feedback for each answer can be the explanation of the option about why it is right or wrong. (Optional)

Tips: If the boxes of the answer options are not enough, please click the button "Blanks for 3 more choices" to add more options:

Blanks for 3 more choices

### <span id="page-5-0"></span>Step 7: Combined feedback (Optional)

Set the combined feedback for the question which will be show as the feedback according to students' grade of this question by:

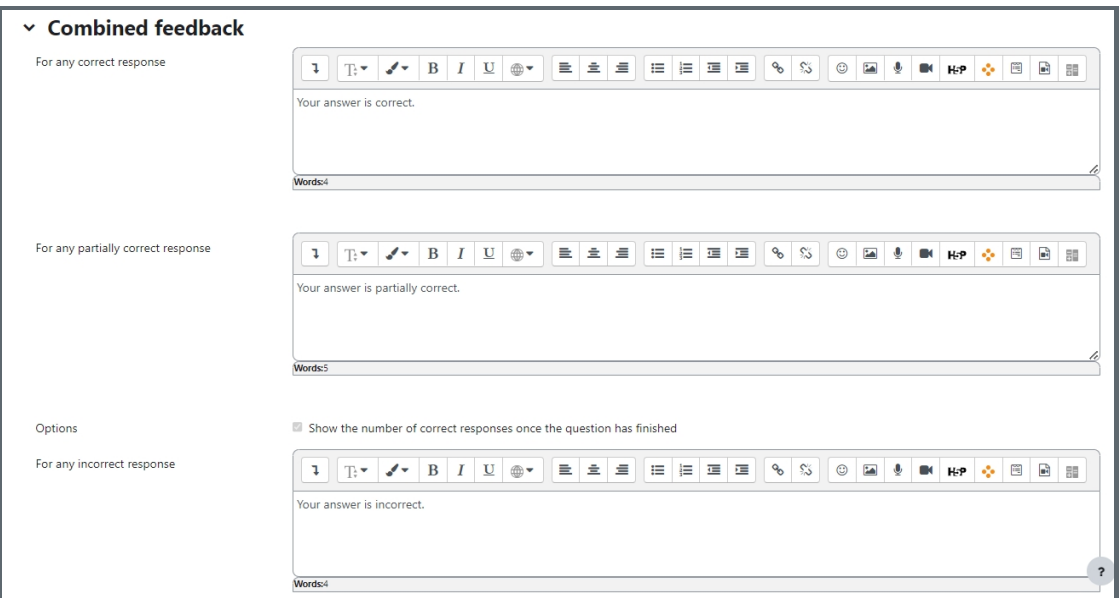

### <span id="page-5-1"></span>Step 8: Multiple tries

When questions are run using the '*Interactive with multiple tries'* or ' *Adaptive mode'* behaviour, so that the student will have several tries to get the question right, then this option will be useful to control how much they are penalised and what hint you will receive for each incorrect try :

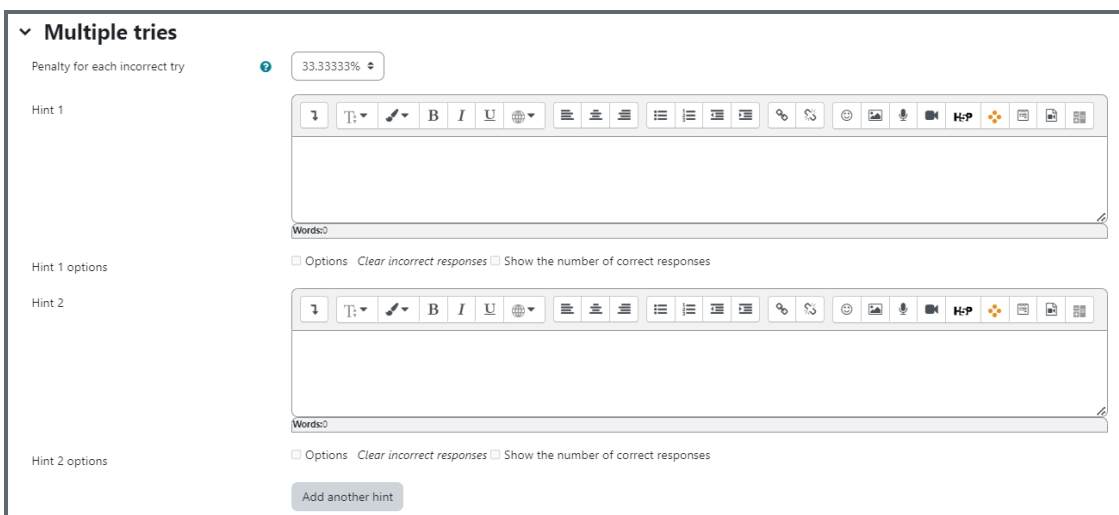

Penalty for each incorrect try:

The penalty is a proportion of the total question grade, so if the question is worth three marks, and the penalty is 0.3333333, then the student will score 3 if they get the question right first time, 2 if they get it right second try, and 1 of they get it right on the third try.

For some multi-part questions this scoring logic is applied separately to each part of the question. The details depend on the question type and can be complicated, but the principle is to give students credit for the knowledge they have demonstrated as fairly as possible.

Hint: It is the message you want the students to see when they are wrong, it will help them to select the right answer in the next attempt. You can create more than one hints according to the attempts the quiz allowed.

Hint options: There are some options of automatic response, such as clear incorrect responses and show the number of

correct response.

<span id="page-6-0"></span>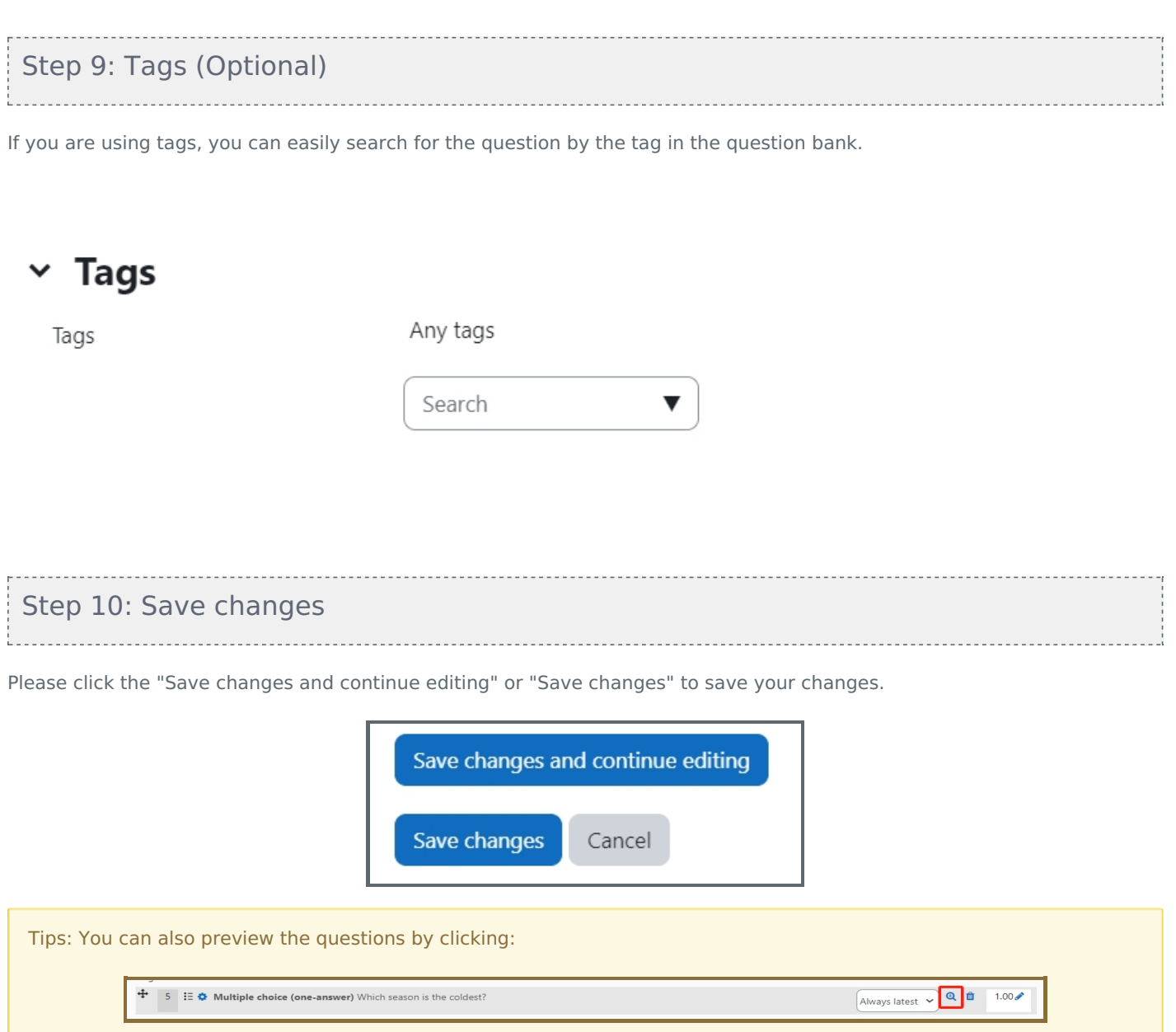

<span id="page-6-1"></span>Online URL: <https://knowledgebase.xjtlu.edu.cn/article/multiple-choice-7.html>